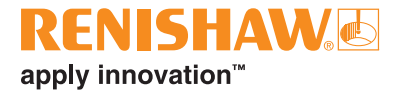

# **CARTO Compensate**

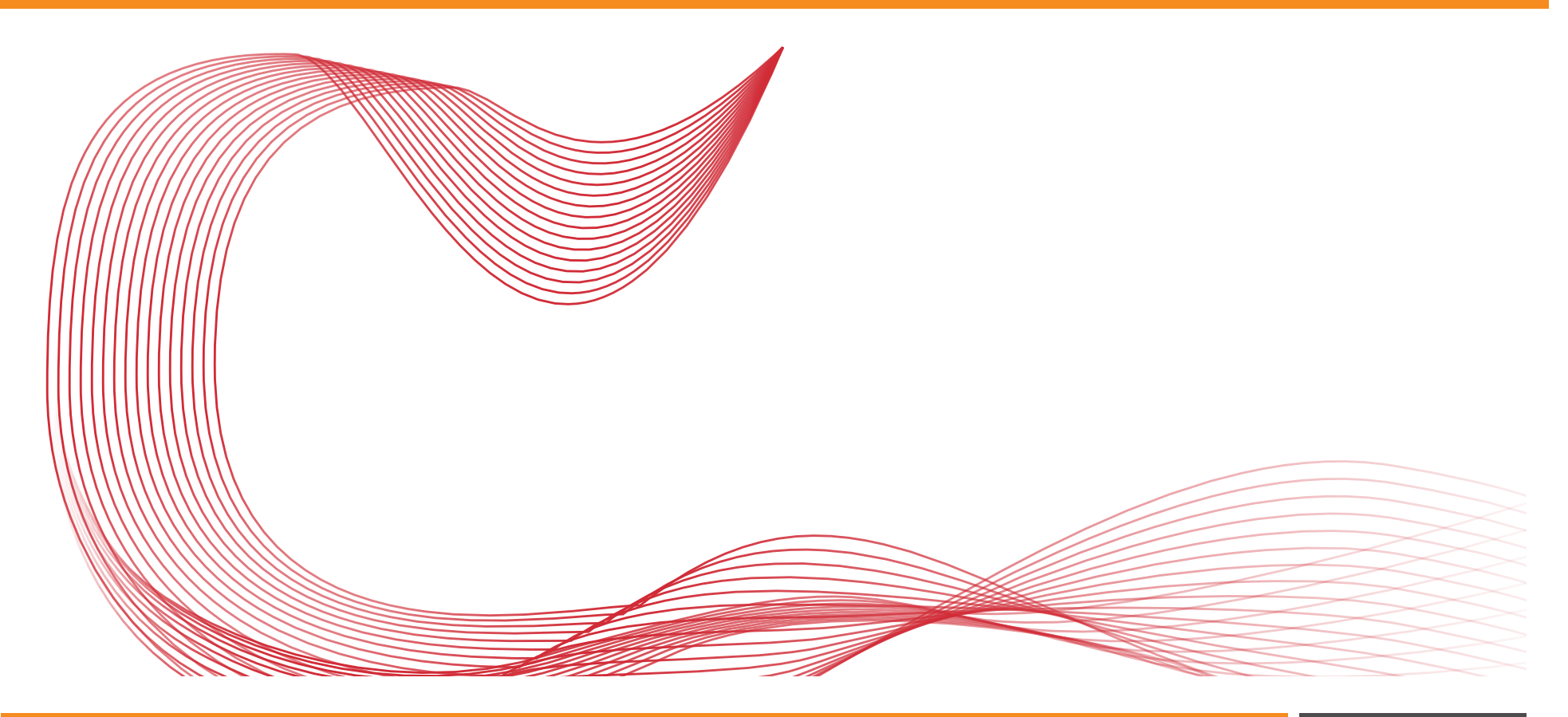

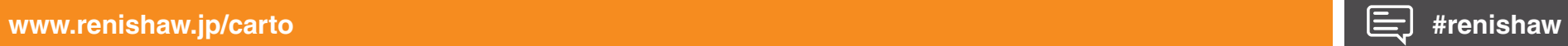

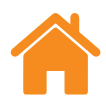

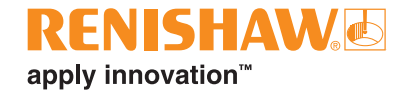

本ページは意図的に空白にしています。

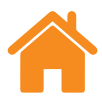

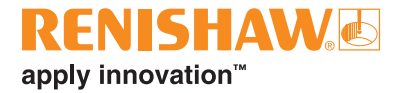

#### 内容

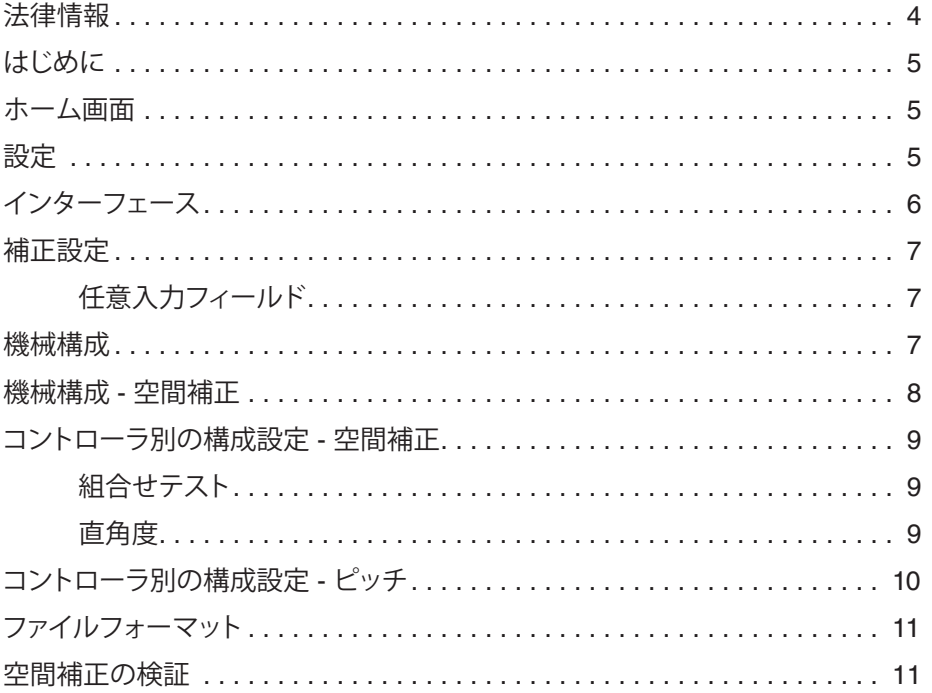

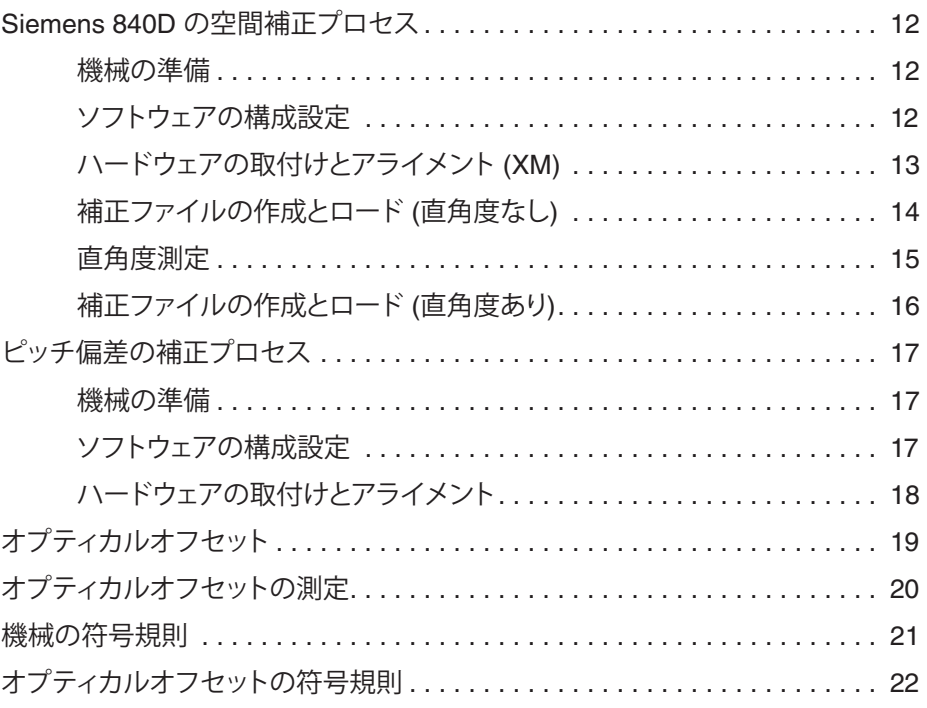

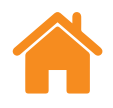

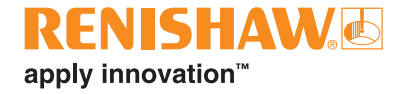

#### <span id="page-3-0"></span>**法律情報**

#### **販売条件および保証**

お客様とレニショーが個別の書面により合意し署名した場合を除き、本機器およ び/またはソフトウェアの販売には、かかる機器および/またはソフトウェアに付随 する、レニショーの標準販売条件が適用されます。標準販売条件は、最寄りのレ ニショーオフィスからも入手いただけます。

レニショーは、装置およびソフトウェアが関連するレニショー文書の規定に厳密 に即して取付けおよび使用されている場合に限り、限定された期間 (標準販売条 件に規定) レニショーの装置およびソフトウェアに保証を提供します。お客様の 保証の詳細については、標準販売条件をご覧ください。

第三者から購入した装置および/またはソフトウェアは、該当の装置および/また はソフトウェアに付属する別の販売条件の対象です。詳細については、購入元ま でお問い合わせください。

**安全について**

レーザーシステムは、XL レーザーの安全に関する説明書 (レニショーパーツ No. M-9908-0363) または XM レーザーの安全に関する説明書 (レニショーパー ツ No. M-9921-0202) をご覧になってから、使用してください。

<span id="page-4-0"></span>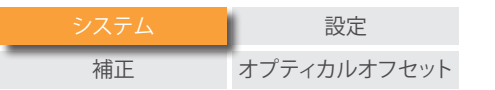

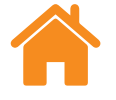

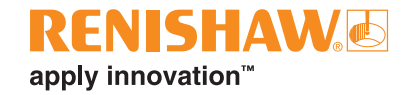

### **はじめに**

本ソフトウェアは、XL-80 レーザー、XM-60 マルチアクシスキャリブレータおよび XR20 回転軸割り出し角度測定装置から取得したデータをもとに、各機械コント ローラに適した誤差補正テーブルを作成するためのソフトウェアです。

現行の Compensate の対応範囲は下表のとおりです。

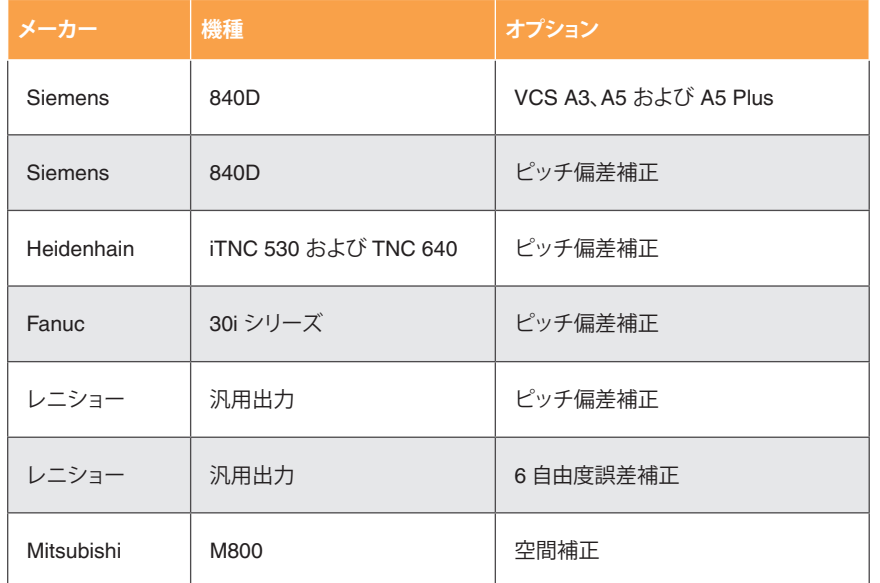

**ホーム画面**

空間誤差補正プロジェクトやピッチ誤差補正プロジェクトを新規作成したり、既 存プロジェクトから補正プロジェクトを新規作成したりできる画面です。また、既 存プロジェクトを開くこともできます。既存プロジェクトを選択すると、該当の既存 プロジェクトから機械構成と軸情報がロードされます。なお、ホーム画面には、矢 印アイコンでどの画面からでも戻れます。

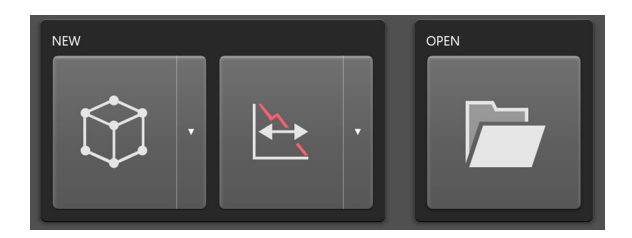

#### **設定**

**Theme** - インターフェースの見た目を [Light] または [Dark] から選択します。

**Application** - 補正ファイルの生成後に、出力先フォルダが自動的に開くように できます。また、出力ファイルへの上書き警告を非表示にできます。

**Help improve CARTO** - CARTO の品質向上のために技術情報を共有するかど うかを選択します。

**Help** - ヘルプとユーザーガイドを表示します。

**About** - CARTO のバージョン情報です。

**Notifications** - アップデートなどのソフトウェアに関する通知です。

<span id="page-5-0"></span>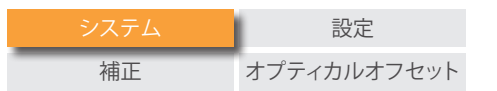

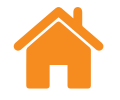

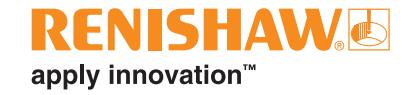

**インターフェース**

下記に、Compensate のインターフェースの主な機能を示します。

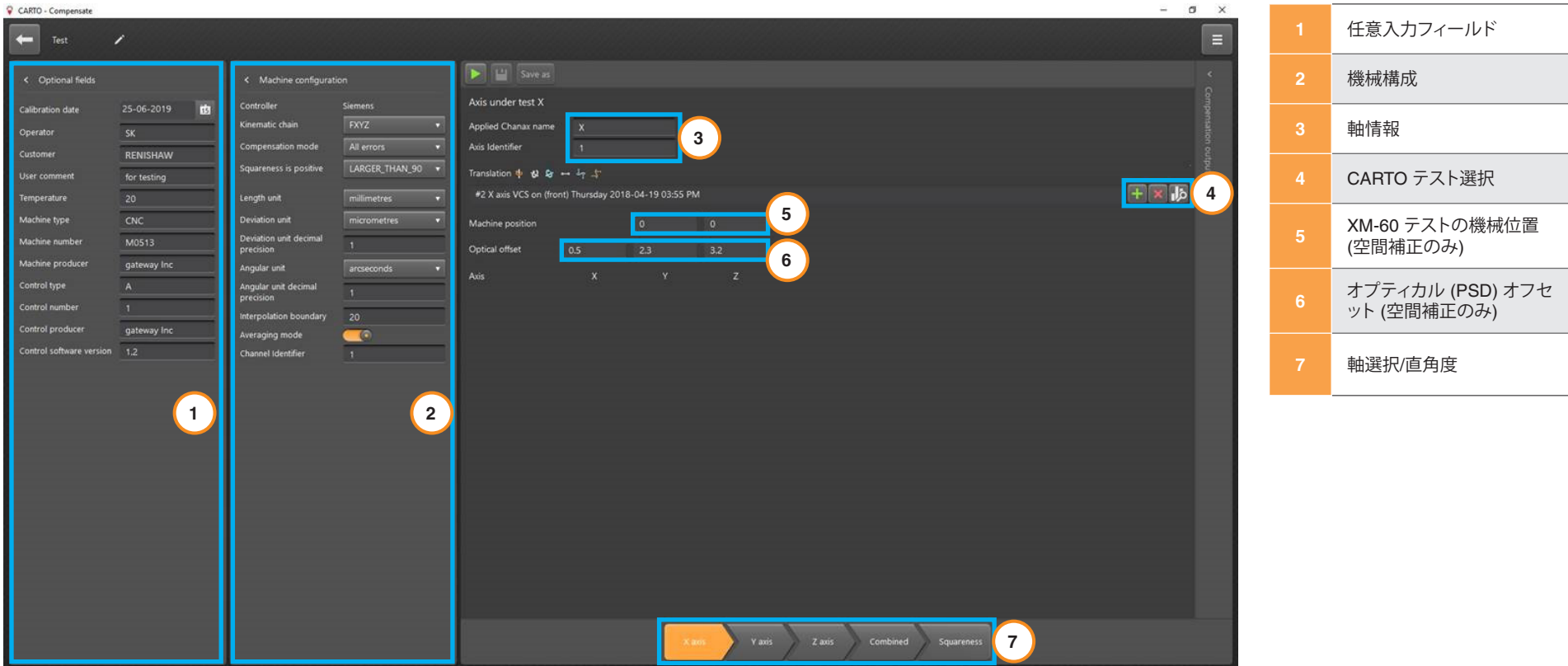

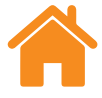

### <span id="page-6-0"></span>**補正設定**

#### **任意入力フィールド**

- Calibration date ファイルの作成日です。
- Operator テストを実施するオペレータの名前を入力します。
- Customer 必要に応じて、顧客名を入力します。
- User comment プロジェクトを参照するときの参考情報を入力します。
- Temperature 測定中の環境温度です。
- Machine type 工作機械のタイプです。
- Machine number 機械のシリアル番号です。
- Machine producer 工作機械メーカーの名前です。
- Controller type CNC のタイプです。
- Controller number CNC の番号です。
- Controller producer コントローラメーカーです。
- Controller software version 補正プロジェクト作成時の CNC ソフトウェア のバージョンです。

#### **機械構成**

- Controller 補正対象のコントローラのタイプです。
- Display channel names in ISO 230-1 standard 表示する誤差チャンネル 名を、ISO と VDI で切り替えます。
- Channel 補正対象の機械チャンネルです。
- Compensation type [Unidirectional ] または [Bidirectional] から選択しま す。
- Run direction 一方向の補正を適用する場合は、[Forward]、[Reverse] また は [Average] を選択します。
- Calculation type [Incremental] または [Absolute] から選択します。
- Compensation units 補正単位を選択します。
- Length unit、Positional units 工作機械の長さの単位です。
- Deviation unit decimal precision 位置決め偏差と真直度偏差の値に表示 される小数点の位置です。
- Angular unit decimal precision 角度偏差の値に表示される小数点の位置 です。
- Compensation resolution 使用したい補正分解能を設定します。
- Sign convention 補正出力の符号を [As errors] または [As compensation] から設定します。
- Target unit、Target resolution 使用したいターゲット単位と分解能を選択し ます。
- Reference position 補正の基準位置を設定します。
- Compensation start 補正の開始位置を設定します。
- Compensation end 補正の終了位置を設定します。

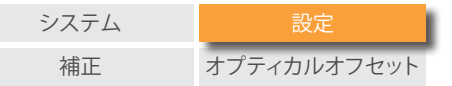

<span id="page-7-0"></span>

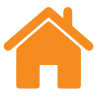

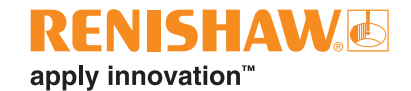

- Compensation spacing 使用したい補正間隔を設定します。
- No. of Compensation points 使用したい補正ポイント数を調整します。
- ファイルの追加 Explore のデータベースから測定ファイルを直接追加しま す。
- ファイルの削除 Compensate のプロジェクトから測定ファイルを削除しま す。
- 解析 解析アイコンを選択すると、選択中のテストのデータを Explore で開 きます。Explore の使用方法の詳細については、CARTO Explore ユーザー ガイド (レニショーパーツ No. F-9930-1044) を参照してください。
- Select rotary mode 直線軸の補正か回転軸の補正かを選択します。

#### **機械構成 - 空間補正**

• Kinematic chain - ワークから工具までのキネマティックチェーンです。

例:

- FXYZ: ワークがフレームに固定されていて、工具先端までのキネマティ ックチェーンが X-Y-Z (MCS-UCS) です。
- YFXZ: Y 軸でワークが動き、X 軸と Z 軸で工具が動きます。
- Averaging mode 補正タイプを 2 種類から選択します。
	- 平均化有効、一方向 バックラッシュ値を含む 1 個の補正値テーブル。
	- 平均化無効、二方向 前進と後退方向で別々の値。
	- Channel 軸のチャンネル。マルチチャンネルの工作機械でのみ使用し ます。
- Squareness is positive 直角度の角度を定義します。
	- RIGHT\_HANDED xwz > 0: X と Z 間の角度が 90°より小さい。
	- LARGER THAN 90 xwz > 0: X と Z 間の角度が 90°より大きい。

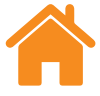

### <span id="page-8-0"></span>**コントローラ別の構成設定 - 空間補正**

#### **Siemens 840D の空間補正**

- Compensation mode [All errors] しか選択できません([All errors] では、空 間補正を適用する前に、レーザー測定値をすべて取得できます。セットアッ プのたびに、レシーバと固定軸の位置を正確に測定する必要がある方法で す)。
- Interpolation boundary 空間補正ソフトウェア (VCS) は 2 個の VCS ファ イル (異なる周囲温度で測定したファイルや重量の異なる工具で測定した ファイル、など) を適用できます。2 点の補間境界値の間の実際の温度また は重量を入力します。
- Channel Identifier 補正対象の機械チャンネルです。VCS ファイル名の生 成にも使用されます。
- Applied Chanax name 任意で入力します。デフォルトでは、幾何軸 3 軸が VCS によって補正されます。補正対象を 3 軸としない場合は、該当する軸 を適宜文字 (X、Y、Z) で指定する必要があります。割付けの右側の値は、チャ ンネル軸の有効な名称 (機械データ 20080 AXCONF\_CHANAX\_NAME\_ TAB の要素) である必要があります。
- Axis Identifier 指定した軸に紐づけられた数値です。VCS ファイル名の生 成にも使用されます。
- Machine position 測定値を取得する際の静止軸 2 軸の機械位置です。
- Optical offset 機械座標系方向での、レシーバ内の位置検出器 (PSD) から 主軸ゲージラインまでの距離 (±10mm) です (**22 [ページの符号規則のため](#page-21-0) [のオプティカルオフセットの図を参照してください](#page-21-0)**)。
- Axis 機械位置とオプティカルオフセットが適用される軸 (X、Y、Z) です。

#### **組合せテスト**

組合せ補正に使用する軸を選択します。補正ファイルは、測定プロセス中の どのタイミングでも作成できます。そのため、VCS ファイルを 1 軸のデー タ、2 軸のデータまたは 3 軸のデータそれぞれでテストできます。軸の測定 後、各軸を個別に検証したい場合に便利です。

#### **直角度**

直角度は以下の製品で測定できます。

- QC20 ボールバー
- XK10 アライメントレーザー
- XL-80 レーザー干渉計
- 直角定規

直角度の値は Compensate に手入力します。QC20 ボールバーを使用していて [LARGER\_THAN\_90] を指定している場合は、Ballbar 20 に表示されている適 切な符号規則の値を Compensate に入力する必要があります。

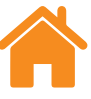

### <span id="page-9-0"></span>**コントローラ別の構成設定 - ピッチ**

#### **Siemens 840D のピッチ偏差補正**

- Machine compensation used 適用する補正に、Scale を使用するか DriveEncoder を使用するか選択します。
- Active modulo function コントローラのモジュロ機能を有効にするか無効 にするか選択します。

#### **Heidenhain iTNC 530 と TNC 640 のピッチ偏差補正**

- Separate backlash values 算出したバックラッシュ値を補正出力ファイル に含めるかどうかを選択します。
- Compensation mode XM-60 テストで、位置決めのみの補正にするか、位 置決めと真直度の補正にするかを選択します。
- Compensation output 補正ファイルを新規生成するか、既存の補正ファイ ルに位置決めデータをマージするかを選択します。

#### **Fanuc 30i シリーズのピッチ偏差補正**

- Import Parameter file (CNCPARA.txt) 補正対象の機械コントローラから CNC パラメータファイルを参照してインポートします。
- Axis selected 補正対象の軸です。
- Minimum extreme 機械の物理的なマイナス方向の端部です。
- Maximum extreme 機械の物理的なプラス方向の端部です。
- Error at reference position 基準位置での誤差を設定します。
- Compensation point number of negative extreme これらのパラメータに よって、補正値が格納されるピッチ偏差テーブル内での登録位置が決まりま す。各マイナス方向の端部は、0~1535 の間の登録位置にすべての補正ポ イントが収まるよう選定する必要があります。
- Reference counter size ピッチ偏差テーブルのバックアップをとり、テキス トエディタで開くことで確認できます。表の最初の行の N と Q の間の数値 が [Reference counter size] にあたります。例:

#### N10000Q0PO

この例の場合、[Reference counter size] のデフォルト値は 10000 で、Fanuc 30i シリーズコントローラにすべて共通です。なお、機械メー カーの指定によるもので、変更はできません。

#### **レニショーの空間/ピッチ偏差補正**

- Type ファイルの出力フォーマットを [LEC.REN] または [LEC2.REN] から 選択します。
- Use Legacy Format レガシーのファイルフォーマットを有効にするか無効 にするか選択します。

<span id="page-10-0"></span>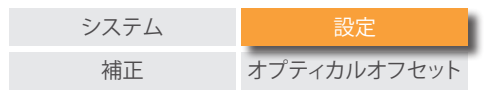

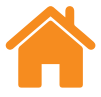

**ファイルフォーマット**

補正ファイルは、コントローラに直接転送できるようコントローラに適したフォー マットで作成されます。

#### **空間補正の検証**

VCS ファイルを工作機械に転送した後には、補正を検証する必要があります。

検証には、以下のいずれかの方法を使用します。

**XM-60** を使用する場合 - 軸ごとの異なるポイントを 3 点測定し、機械の空間内 で一貫した結果を得られるか確認します。

**QC20** を使用する場合 - 複数の場所で複数回テストを行い、機械の空間内で一 貫した結果を得られるか確認します。このテストは、通常のボールバーテストで す。

**XL-80** を使用する場合 - 機械の空間を通過する対角線を取得します。

**プローブ計測**を使用する場合 - 工作機械用プローブで、長さの異なるバーを測 定します。三次元測定機のエラーマッピングに使用する方法と同じプロセスで す。

<span id="page-11-0"></span>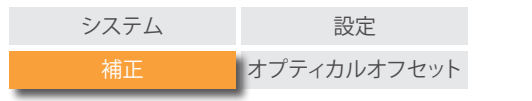

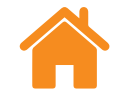

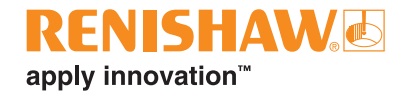

#### **Siemens 840D の空間補正プロセス**

#### **機械の準備**

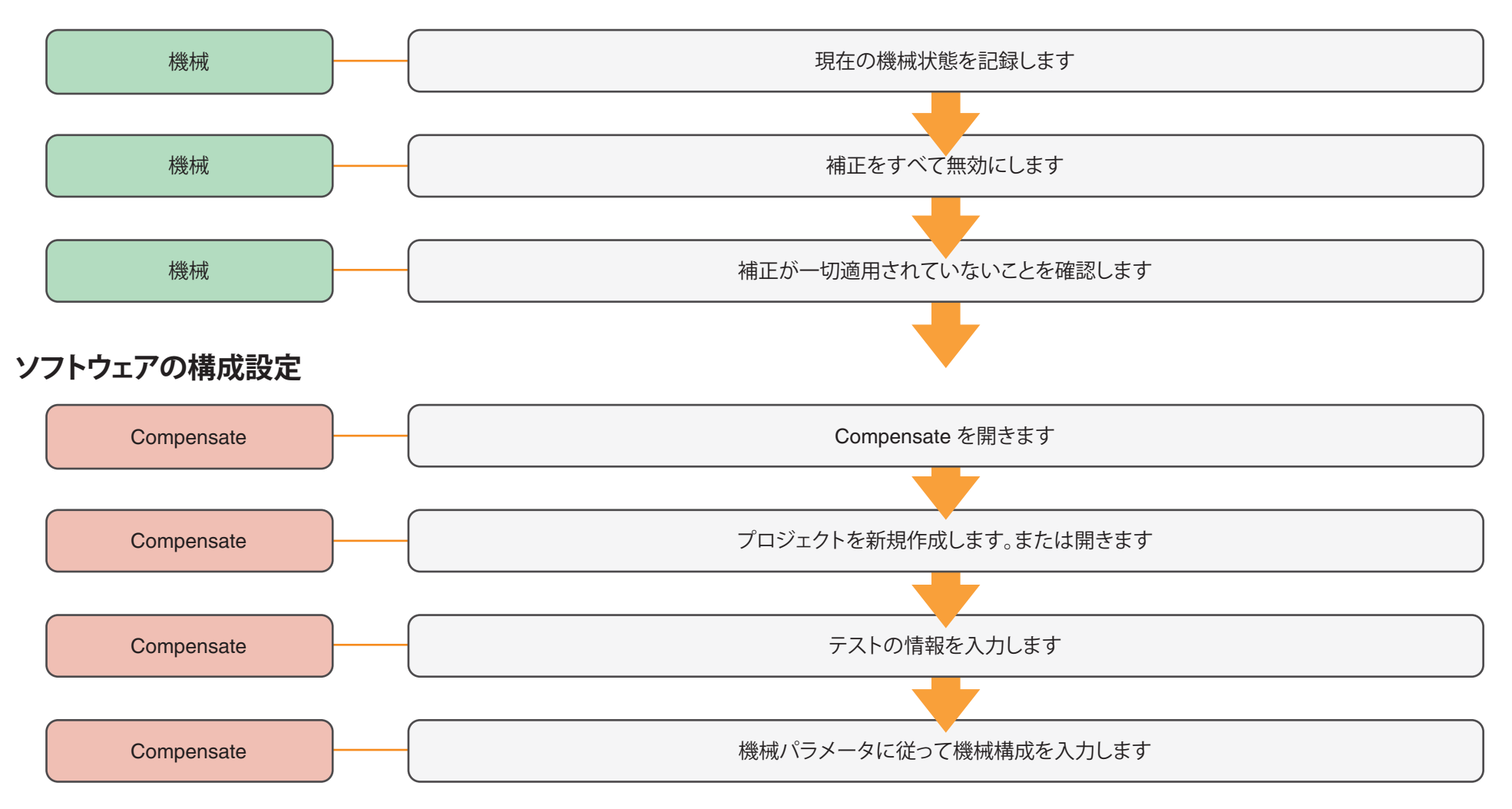

<span id="page-12-0"></span>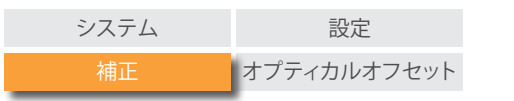

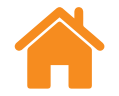

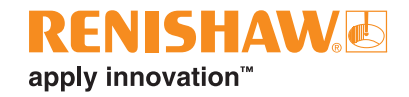

#### **ハードウェアの取付けとアライメン ト (XM)**

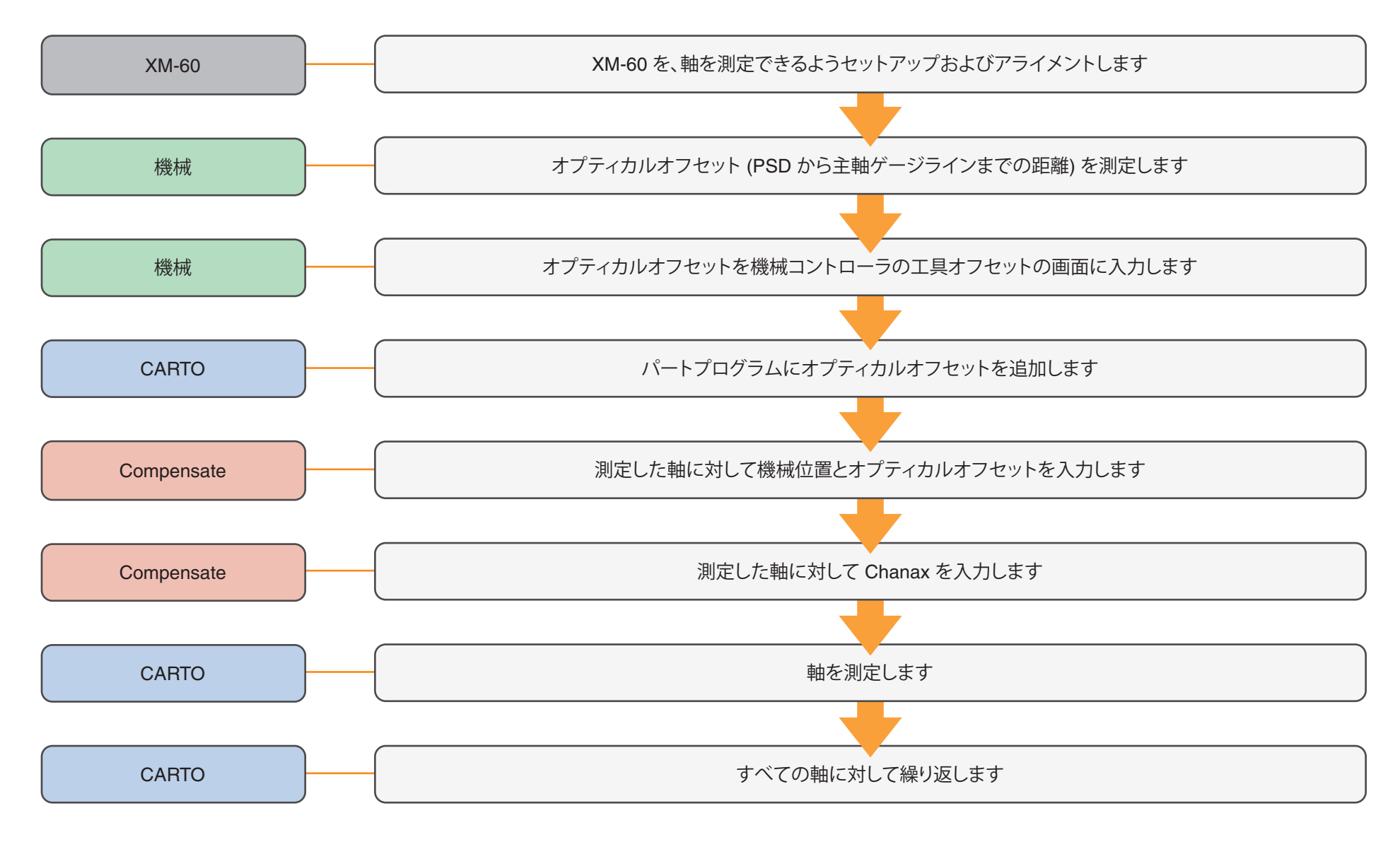

<span id="page-13-0"></span>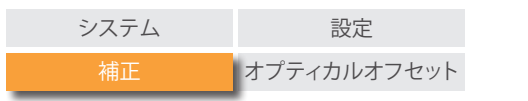

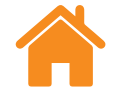

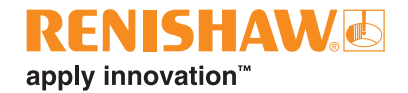

#### **補正ファイルの作成とロード (直角度なし)**

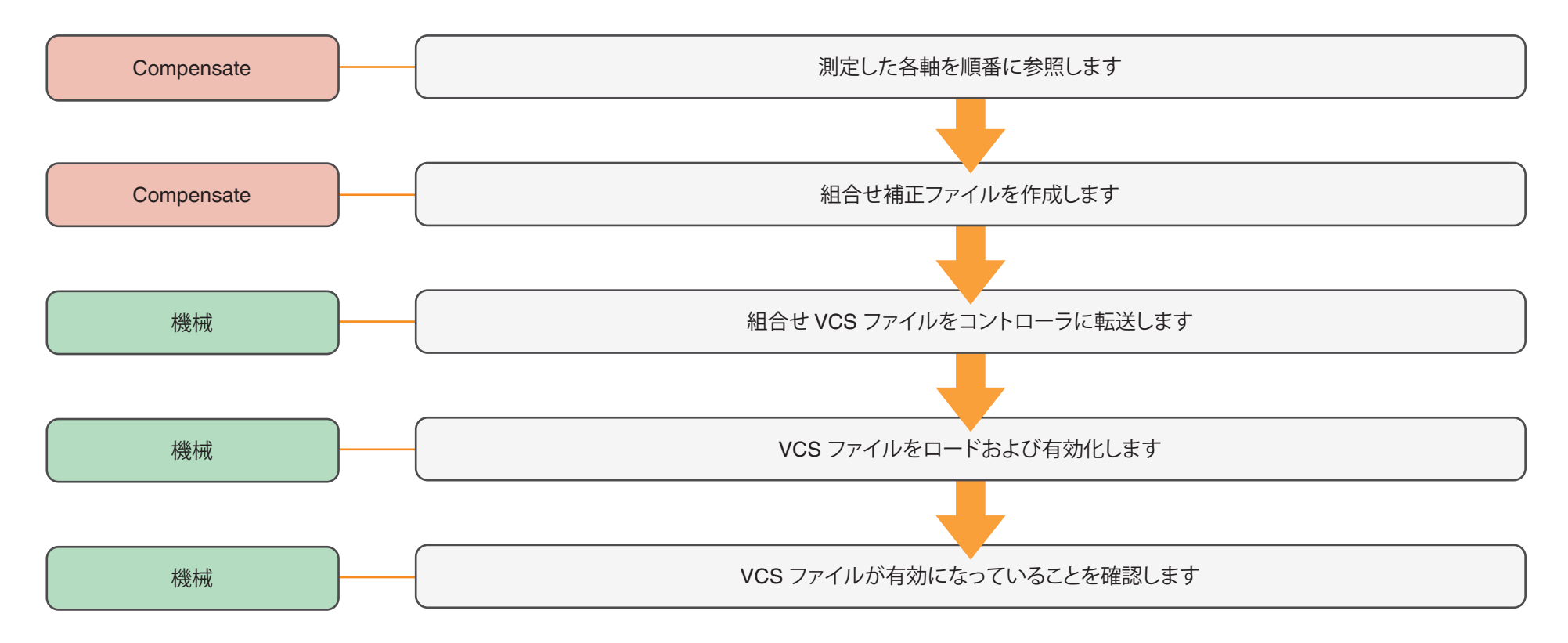

<span id="page-14-0"></span>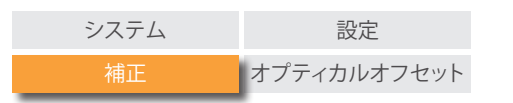

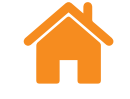

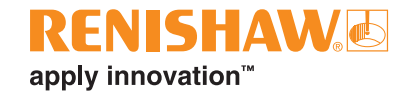

#### **直角度測定**

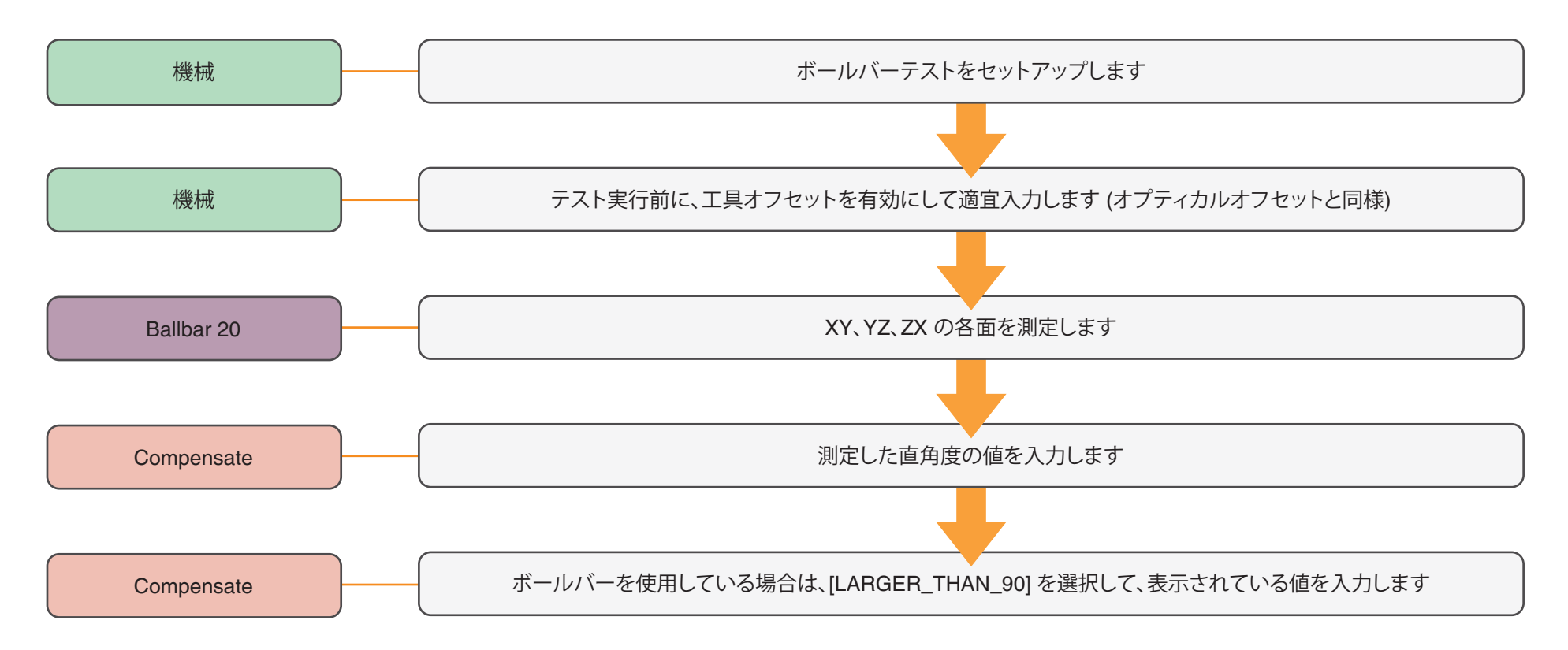

<span id="page-15-0"></span>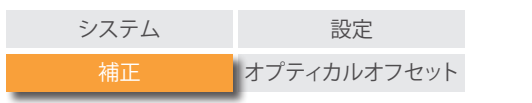

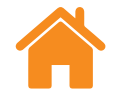

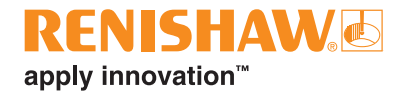

#### **補正ファイルの作成とロード (直角度あり)**

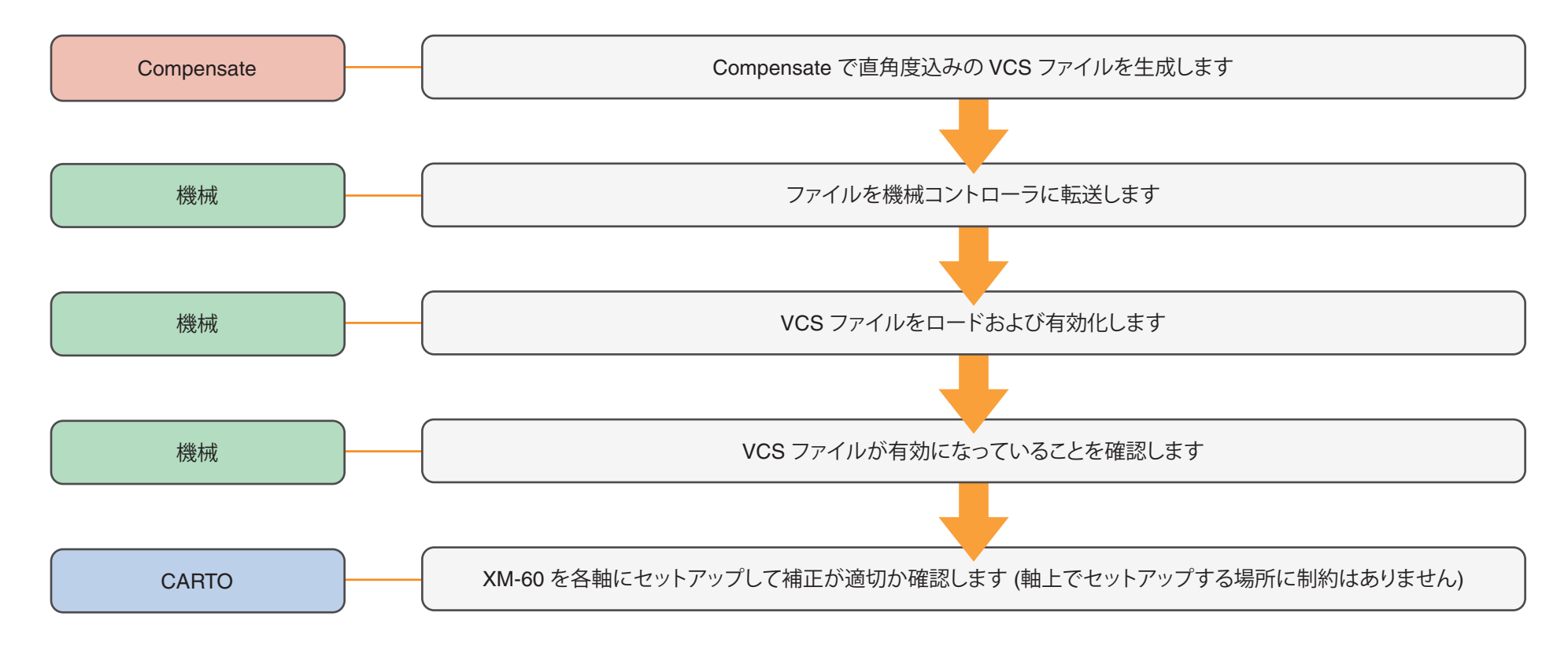

<span id="page-16-0"></span>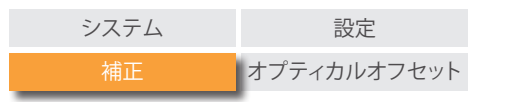

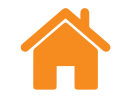

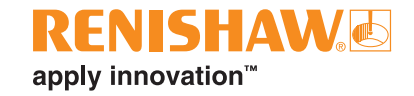

### **ピッチ偏差の補正プロセス**

#### **機械の準備**

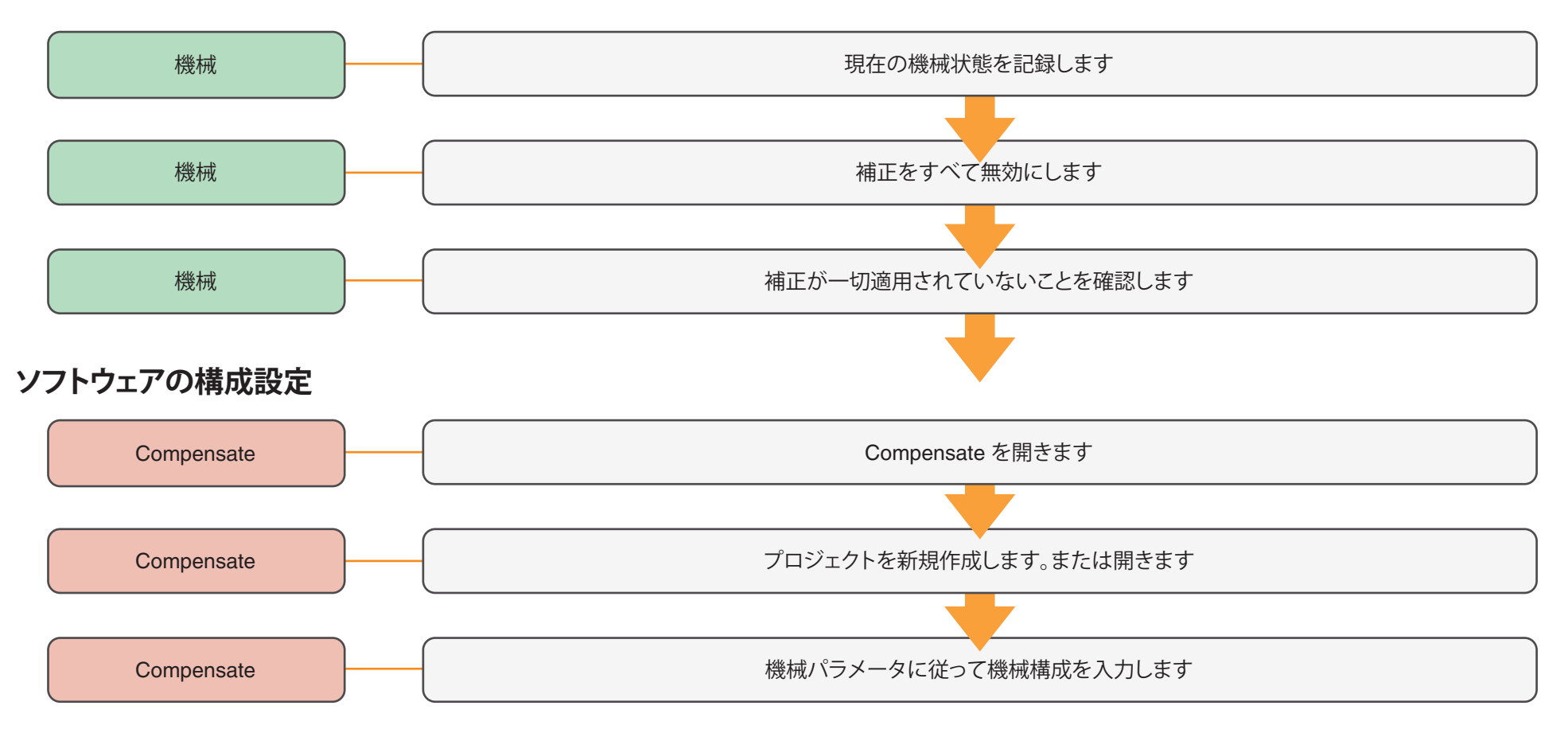

<span id="page-17-0"></span>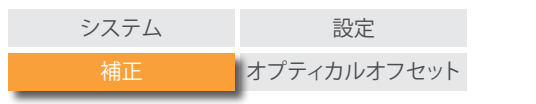

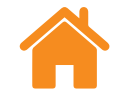

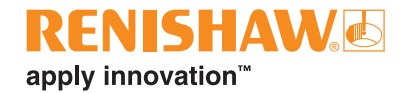

#### **ハードウェアの取付けとアライメント**

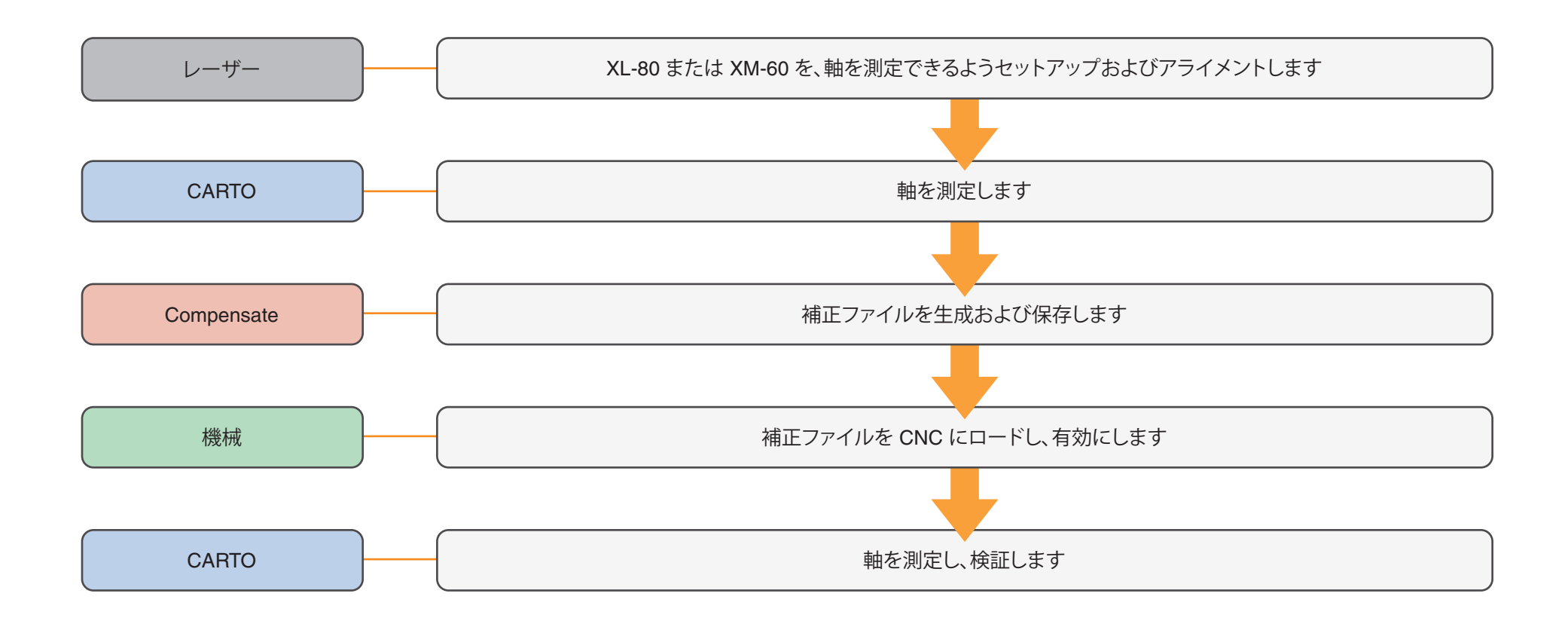

<span id="page-18-0"></span>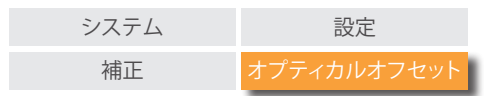

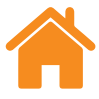

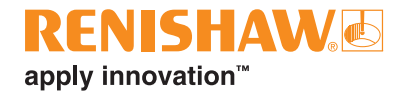

## **オプティカルオフセット**

オプティカルオフセットとは、PSD から工作機械主軸のゲージラインおよび中心線までの距離にあたります。

測定した軸それぞれに、3 種類のオフセットと符号規則があります。オプティカルオフセットは、テストの実行後にハードウェアの適切な 配置場所を判断するために重要な要素であり、空間補正テーブルに適用します。

#### **レシーバの基準位置**

PSD の位置が XM-60 レシーバの基準位置であり、この位置ですべての測定が 行われます。

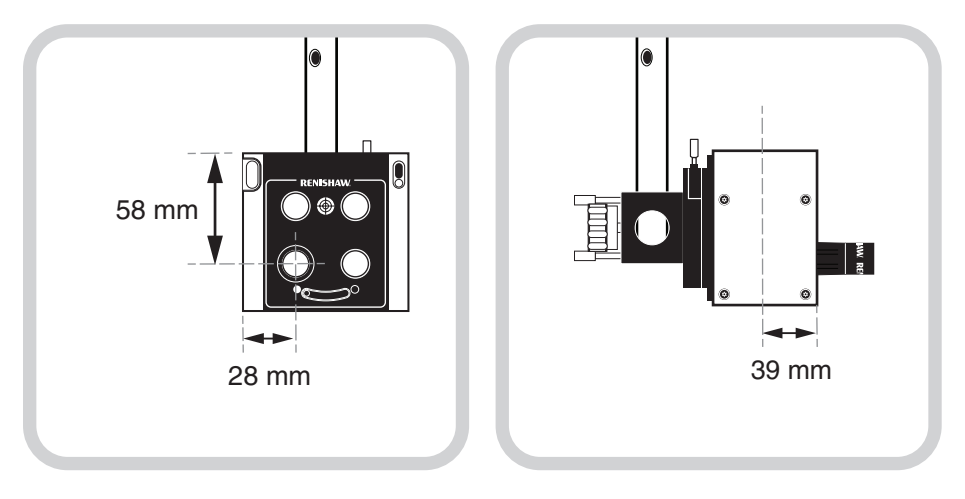

レシーバを正面から見た場合、基準位 レシーバを側面から見た場合、PSD の 置は正面左下の PSD 穴の中心にあた 位置は前面から 39mm です。 ります。

**機械の基準位置**

オプティカルオフセットはこれらの主軸位置を基準にする必要があります。

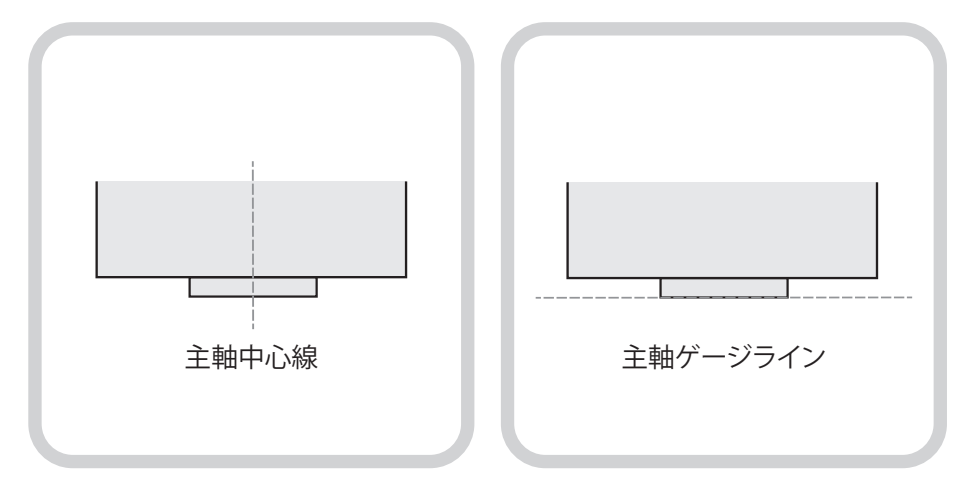

主軸中心線がすべての水平方向のオ フセットの基準です。

主軸ゲージラインすべての垂直方向の オフセットの基準です。

<span id="page-19-0"></span>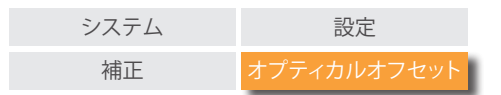

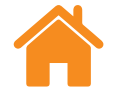

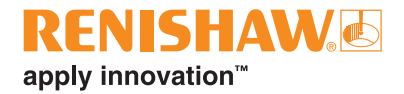

### **オプティカルオフセットの測定**

以下に、あるセットアップを例に、PSD から主軸中心線と主軸ゲージラインまでの3種類のオフセットを記載します。オフセット量は定 規で測定できます。

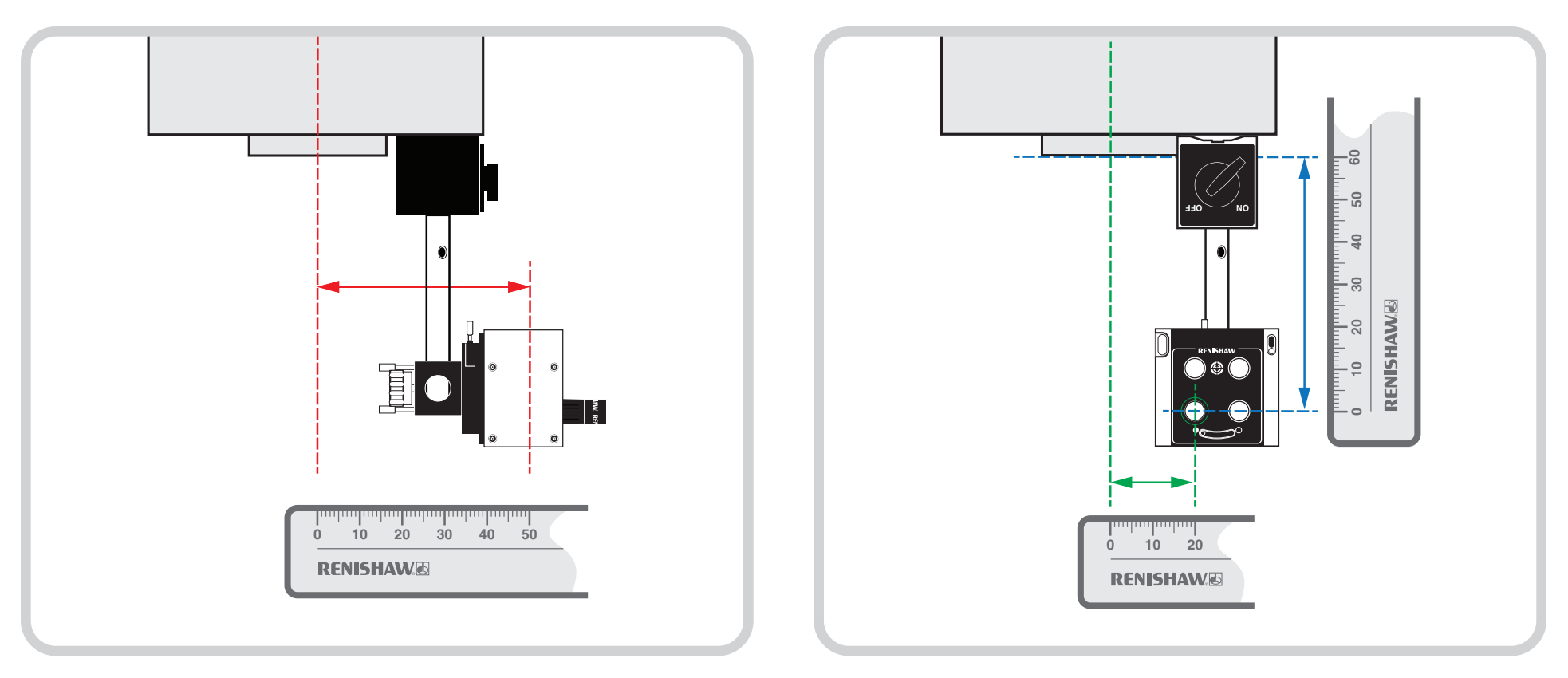

レシーバは主軸中心線から水平方向にオフセットしています。この例でのオフ セット量は 50mm です。

レシーバは主軸中心線から水平方向にオフセットしています。この例でのオフ セット量は 20mm です。

また、主軸ゲージラインから垂直方向にもオフセットしています。この例でのオフ セット量は 60mm です。

<span id="page-20-0"></span>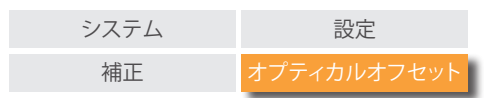

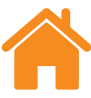

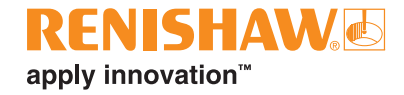

#### **機械の符号規則**

オプティカルオフセットに符号を適切に反映するには、機械の符号規則を理解す る必要があります。以下には、挙動が異なる 2 種類の機械を記載しています。ハ ンドホイールをプラス側に回すと、可動部がそれぞれ逆方向に移動します。

どちらの機械の動き方も実質的には同じです。

機械の符号規則は、ワークを基準にした工具の移動方向 (下図における「工具の プラス方向」) によって決まります。

**オプティカルオフセットの符号規則を判別するには、工具のプラス方向を知る必要 があります。**

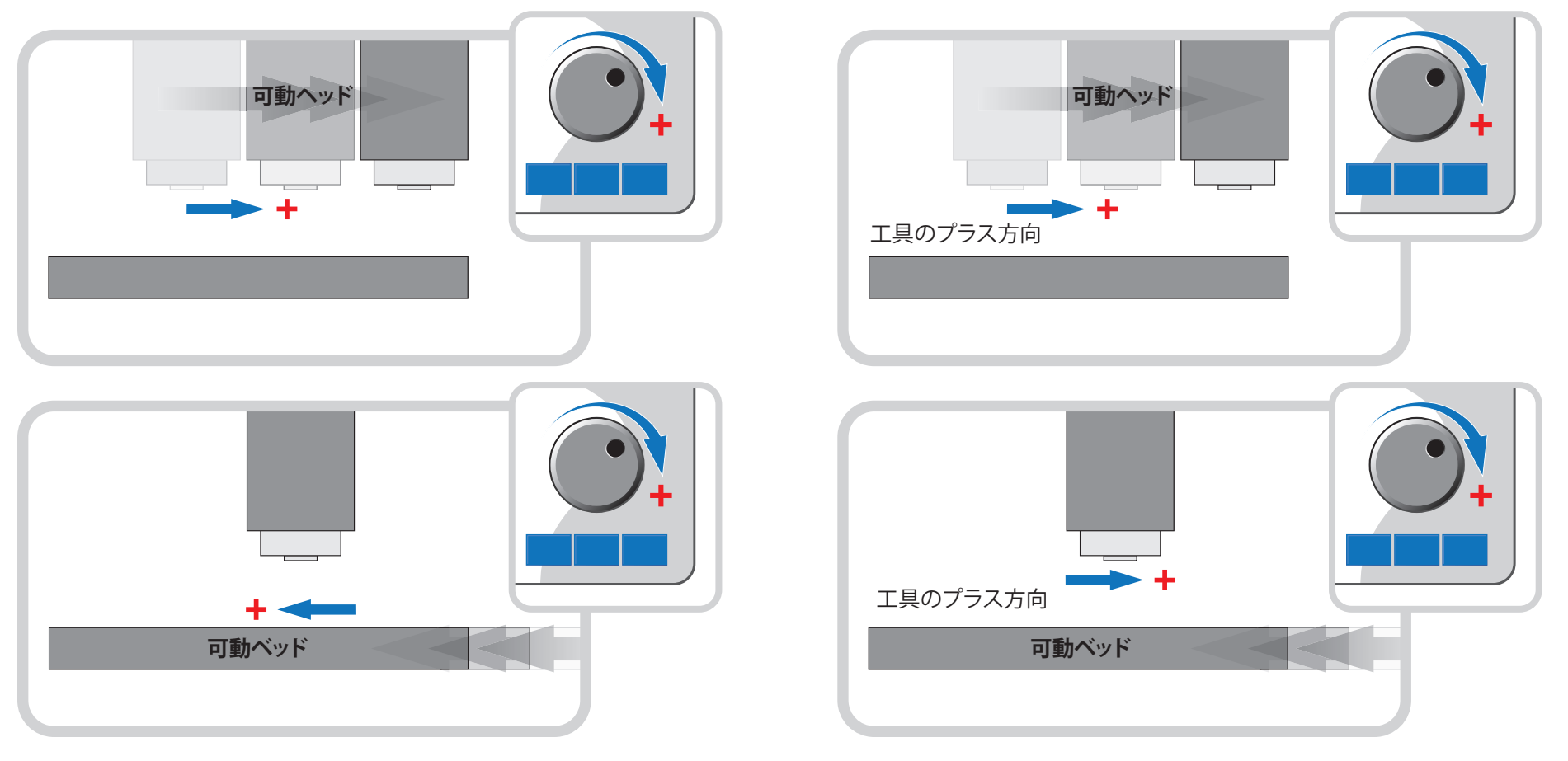

<span id="page-21-0"></span>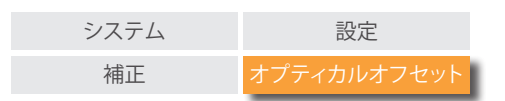

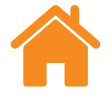

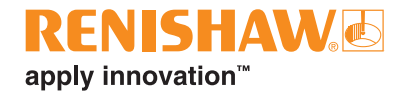

## **オプティカルオフセットの符号規則**

ソフトウェアには、オプティカルオフセットの符号規則とオフセット量を入力する必要があります。

オプティカルオフセットの符号は、工具のプラス方向に対しての、**PSD から主軸への**方向で決まります。

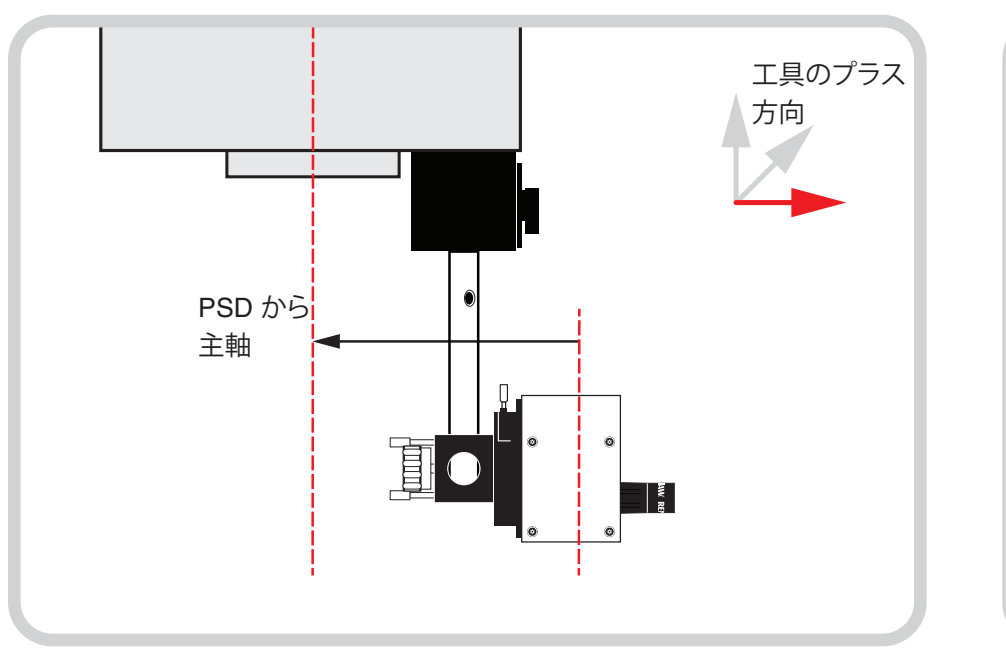

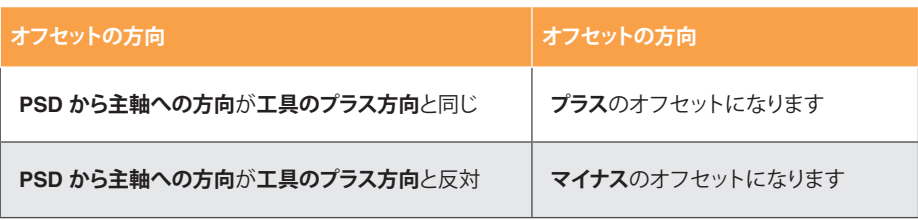

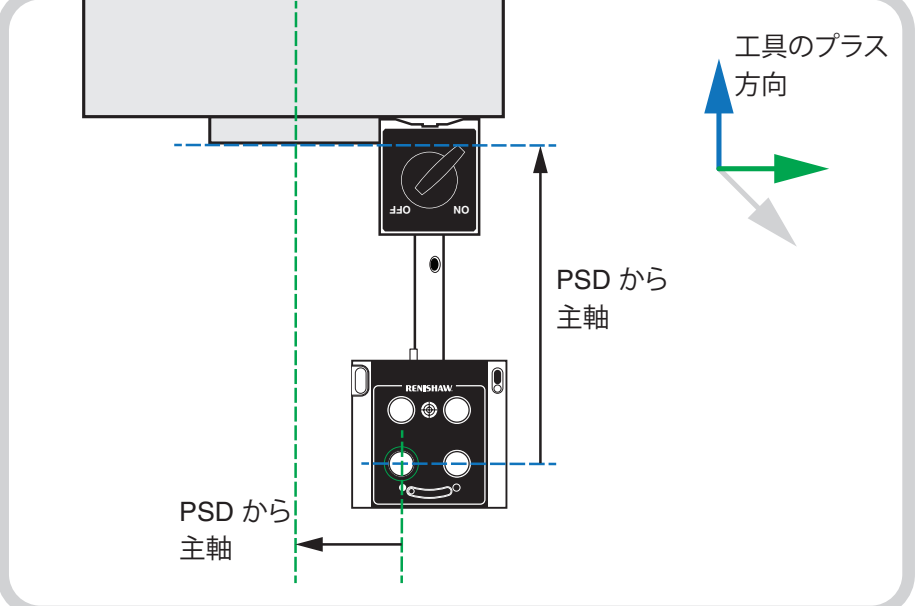

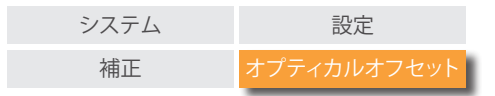

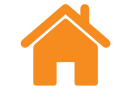

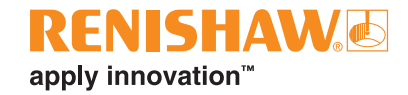

下図に、測定したオプティカルオフセット量と符号を記載します。

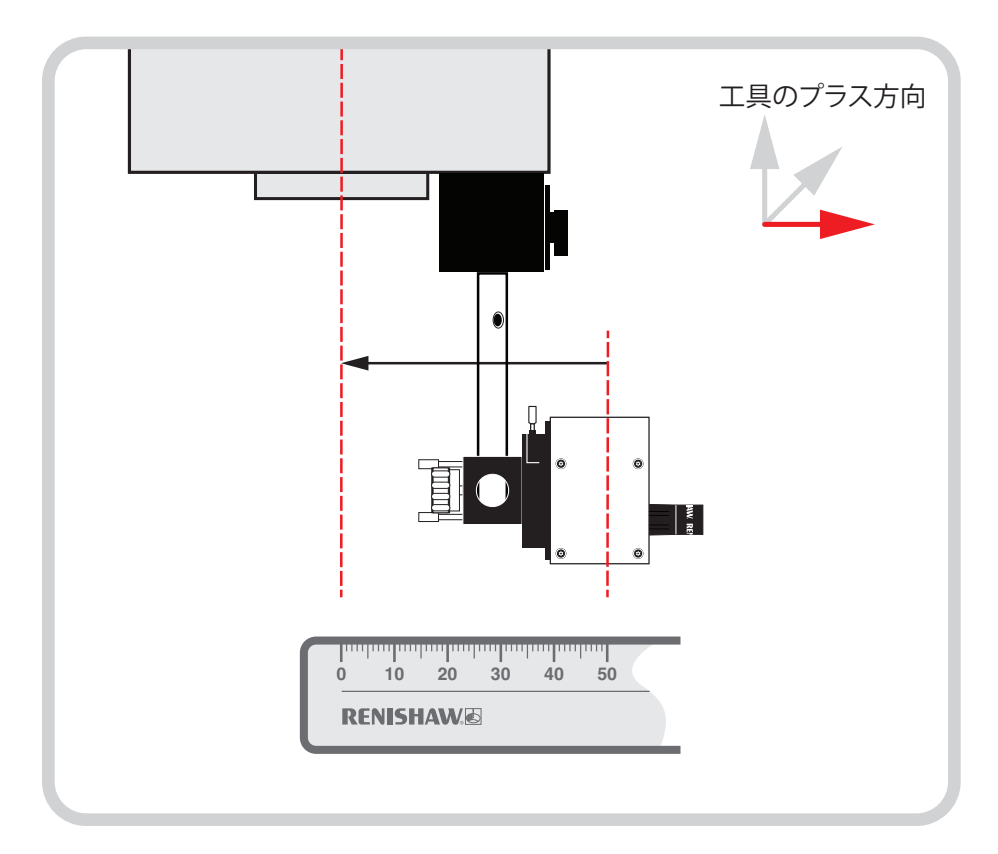

水平方向のオフセット - PSD から主軸への方向が工具のプラス方向と**反対**。オ プティカルオフセットは -50mm です。

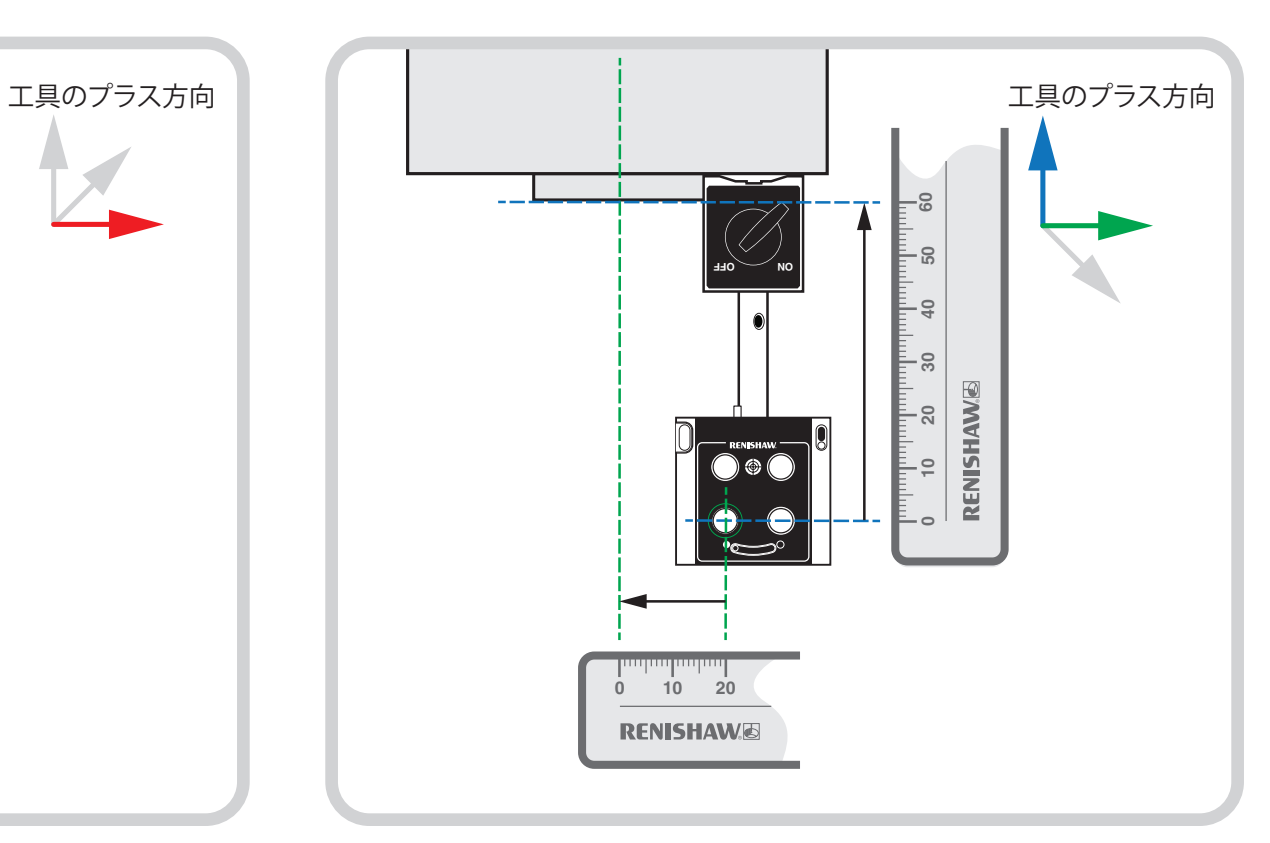

オプティカルオフセット - PSD から主軸への方向が工具のプラス方向と**反対**。オ プティカルオフセットは -20mm です。

垂直方向のオフセット: PSD から主軸への方向が工具のプラス方向と**同じ**。オプ ティカルオフセットは +60mm です。

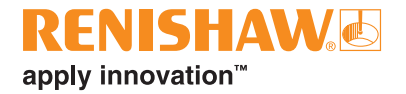

#### **[www.renishaw.jp/carto](http://www.renishaw.jp/carto)**

**+81 3 5366 5315 japan@renishaw.com**

° 2019-2022 Renishaw plc. 無断転用禁止。レニショーの書面による許可を事前に受けずに、本文書の全部または一部をコピー、複製、その他のいかなる<br>メディアへの変換、その他の言語への翻訳をすることを禁止します。<br>RENISHAW® およびプローブシンボルは、Renishaw plc の登録商標です。レニショー製品の名称および呼称ならびに「apply innovation」マーク<br>は、Renishaw plc. イング

本書作成にあたり細心の注意を払っておりますが、レニショーは、法律により認められる範囲で、<br>いかなる保証、条件提示、表明、損害賠償も行いません。 レニショーは、本文書ならびに、本書記<br>載の本装置、および/またはソフトウェアおよび仕様に、事前通知の義務なく、変更を加える権利 を有します。

E **#renishaw**

発行: 11.2022 パーツ No.: F-9928-0013-03-A